# Connecting to Wi-Fi with Windows 8

This is a guide for how to connect to the ITC provided Wi-Fi networks with a Windows 8 computer.

# **Table of Contents**

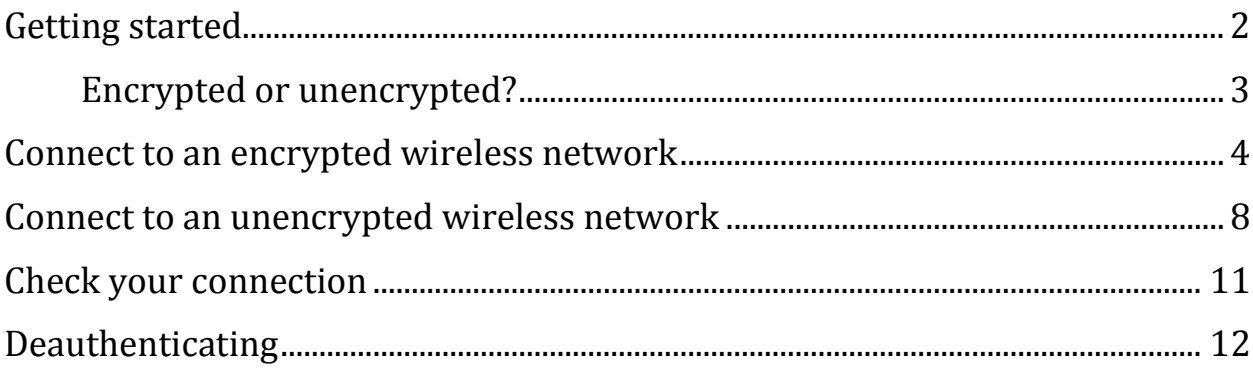

#### <span id="page-1-0"></span>**Getting started**

If you are not currently connected to Wi-Fi, your Wi-Fi symbol (grey bars near the clock) will not be filled in. If you hover over them, a message will appear: *Not connected-Connections are available.*

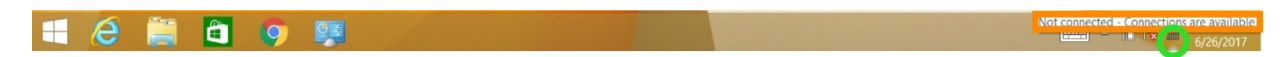

If you click on those bars, a list of nearby Wi-Fi networks will appear.

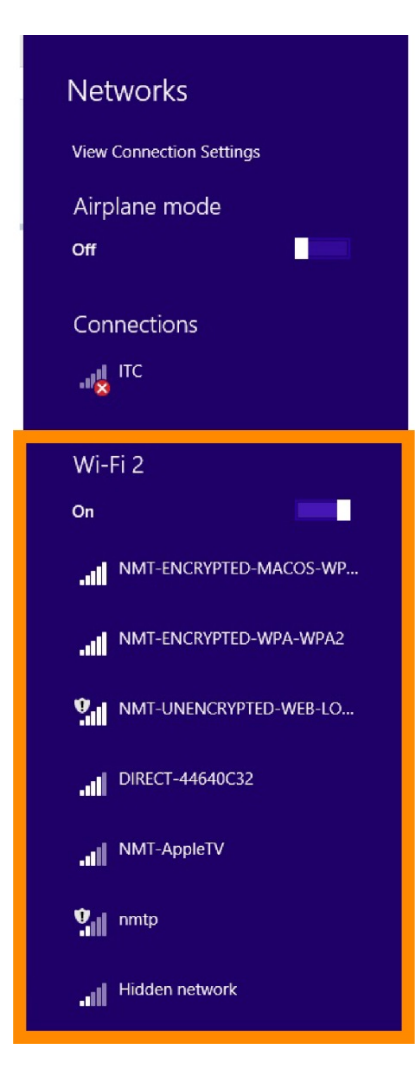

#### <span id="page-2-0"></span>**Encrypted or unencrypted?**

The main differences between the wireless networks are the encryption level and how often you need to re-authenticate (login).

The unencrypted wireless can be better when you need to login to the internet at one location for a short time and don't plan on moving around campus. The unencrypted wireless can also be useful when you are having issues connecting to the encrypted wireless. The encrypted wireless is better if you are planning to roam around campus for a while or use the wireless for more than a day or two.

That said, ITC recommends the use of encrypted wireless internet for an additional layer of internet security whenever possible. However, even while using the encrypted network you should be careful about submitting any personal information online.

# <span id="page-3-0"></span>**Connect to an encrypted wireless network**

Choose one of the encrypted Wi-Fi networks--NMT-ENCRYPTED-WPA-WPA2, NMT-ENCRYPTED-MACOS-TKIP, OR NMT-Encrypted--and click on it. For the purposes of this guide, we will be using *NMT-ENCRYPTED-WPA-WPA2*.

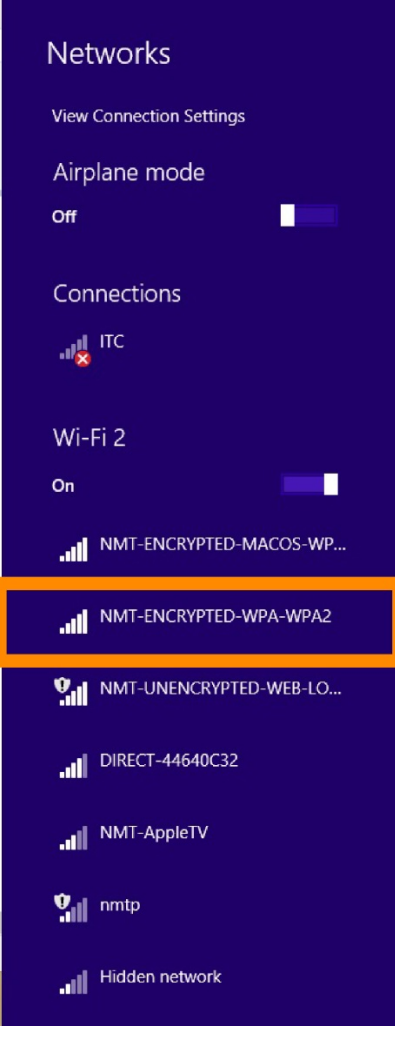

You should then see an option to *Connect*. Click it.

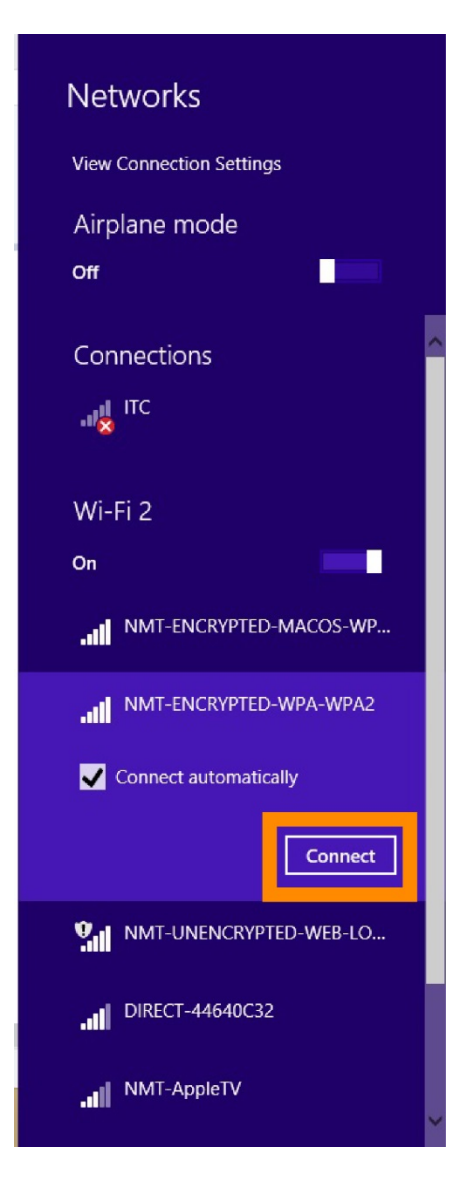

A login prompt will appear. Enter in your user credentials: 900# and Banweb password and click *OK*. This may need to be done multiple times in order for the credentials to take.

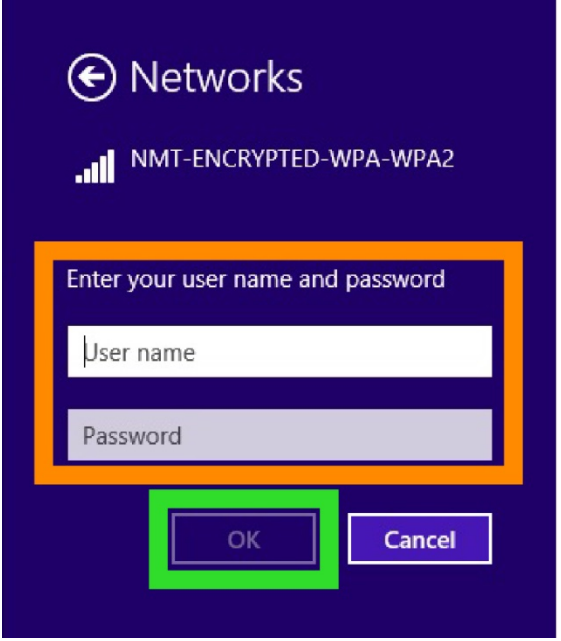

After that, you will most likely see a warning appear asking if *you expect to find NMT-ENCRYPTED-WPA-*WPA2 (or another Encrypted wireless network you selected) *in this location.* Click *Connect* again.

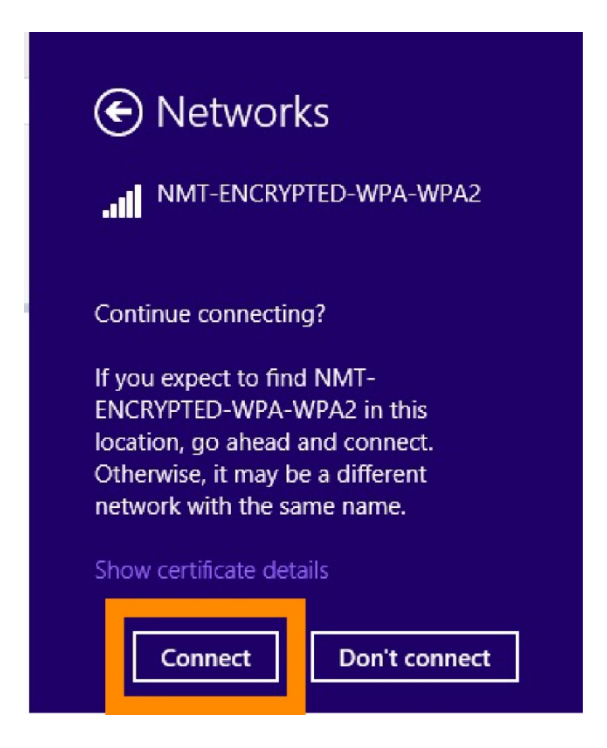

The network will verify and connect; this process will take some time.

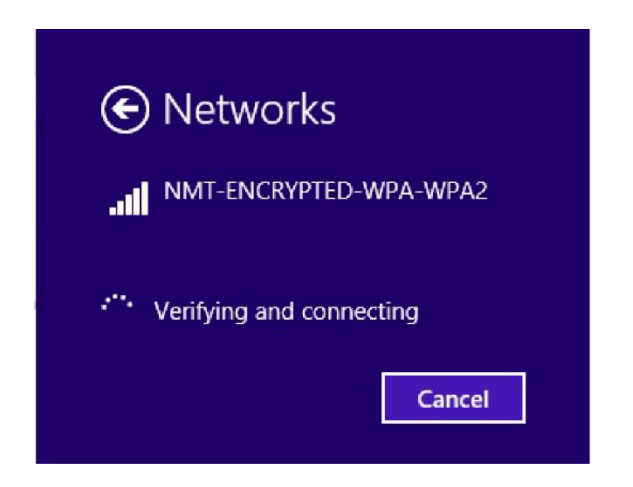

Once you are connected, the list of Networks will appear again and the network you selected will say *Connected* underneath the network name.

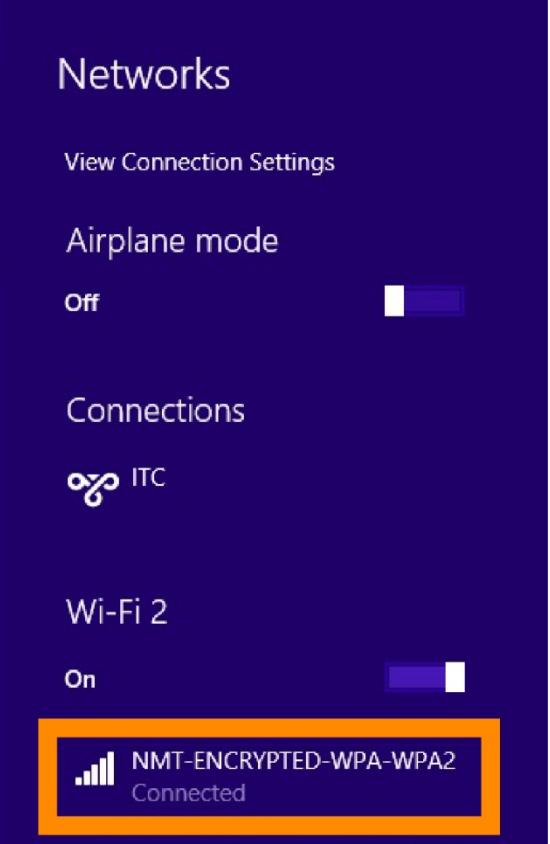

# <span id="page-7-0"></span>**Connect to an unencrypted wireless network**

Choose one of the unencrypted Wi-Fi networks--NMT-UNENCRYPTED-WEB-LOGIN or NMT-Weblogin --and click on it. For the purposes of this guide, we will be using *NMT-UNENCRYPTED-WEB-LOGIN*.

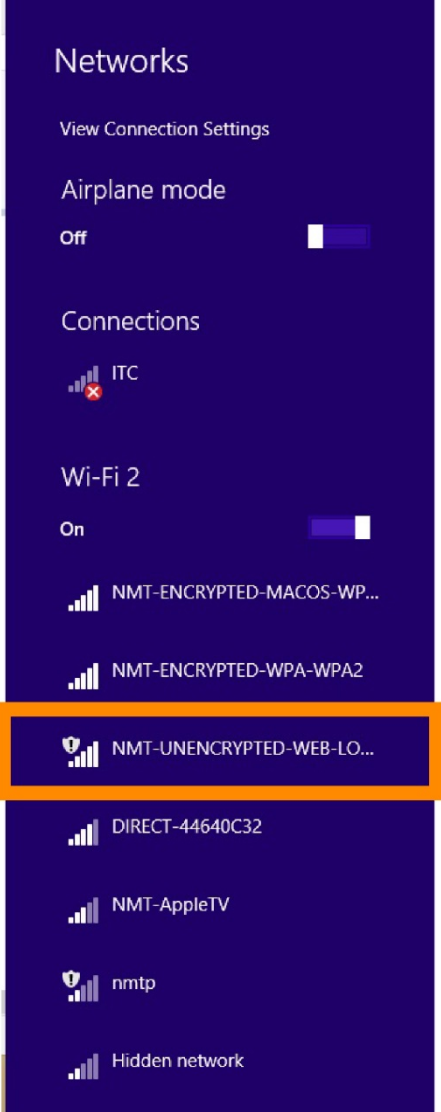

You should then see an option to *Connect*. Click it.

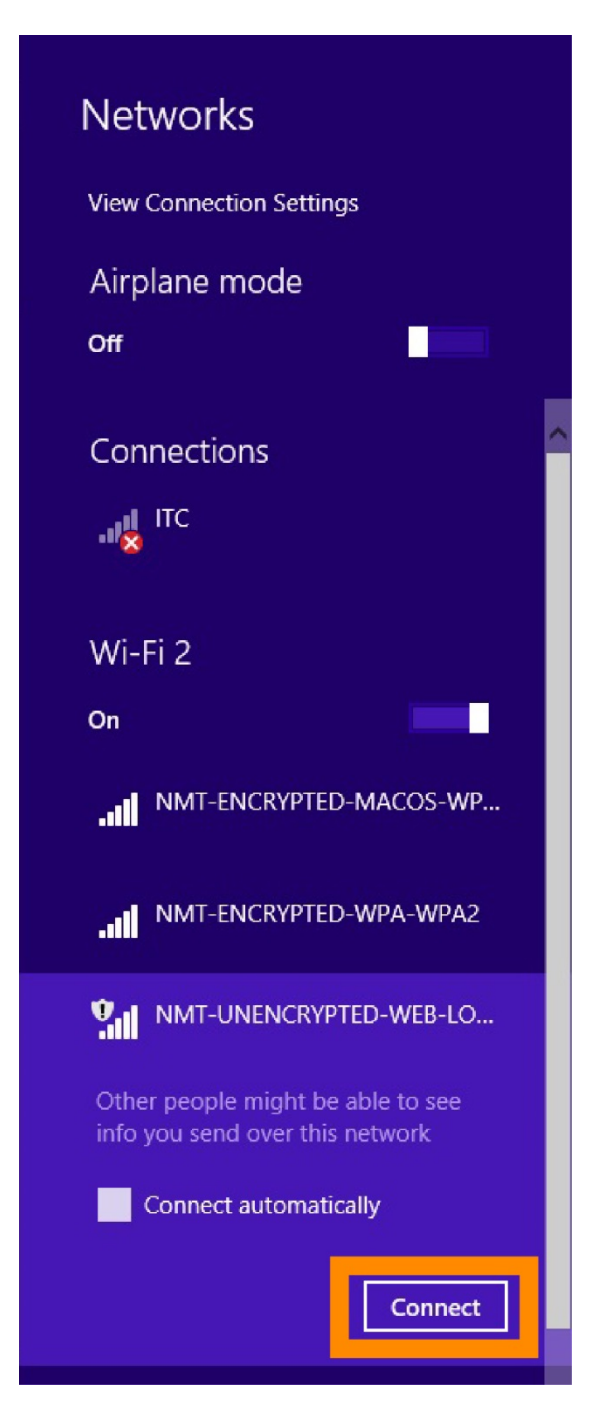

The network will verify and connect; this process will take some time.

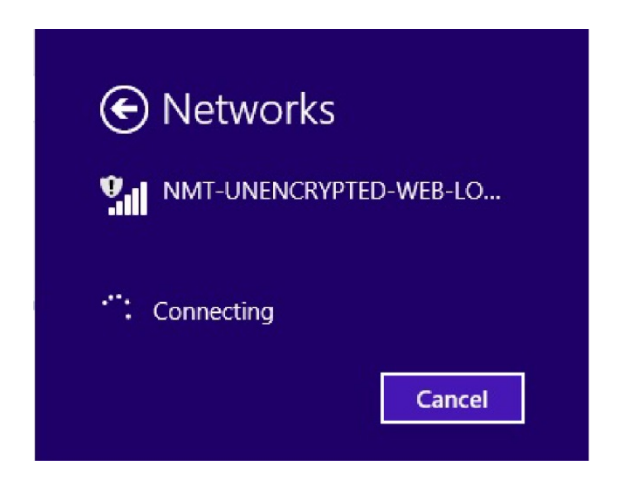

After the network has verified, a pop-up window will most likely appear with the login page for the unencrypted network. If not, you can go to your favorite web browser and try to visit to a webpage, like [www.nmt.edu.](http://www.nmt.edu/) You will not be connected to the unencrypted wireless untill you enter in your 900# and Banweb password and click *Login*.

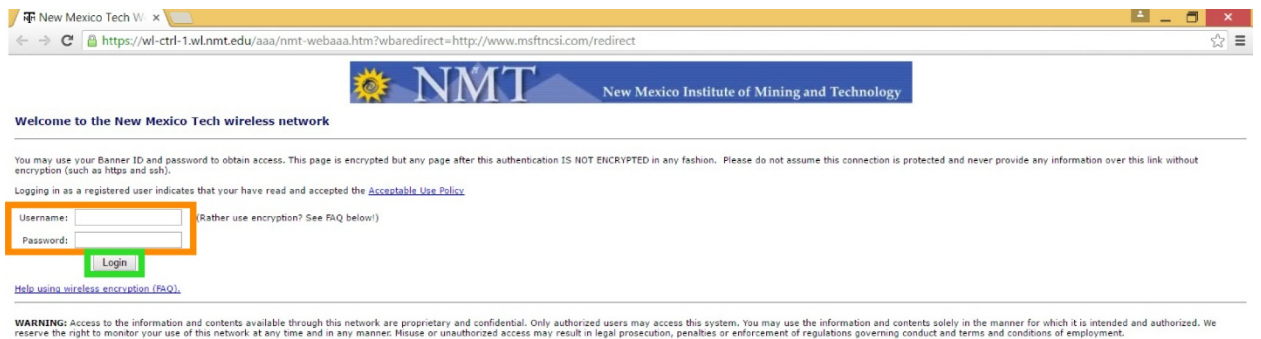

Assuming your credentials are correct, you will be directed to a page like this one. You should be connected to the unencrypted Wi-Fi at this time.

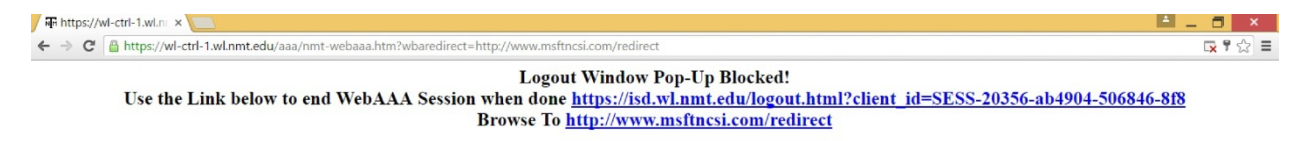

## <span id="page-10-0"></span>**Check your connection**

To double-check that you are connected, you can try going to a website, like [www.nmt.edu.](http://www.nmt.edu/)

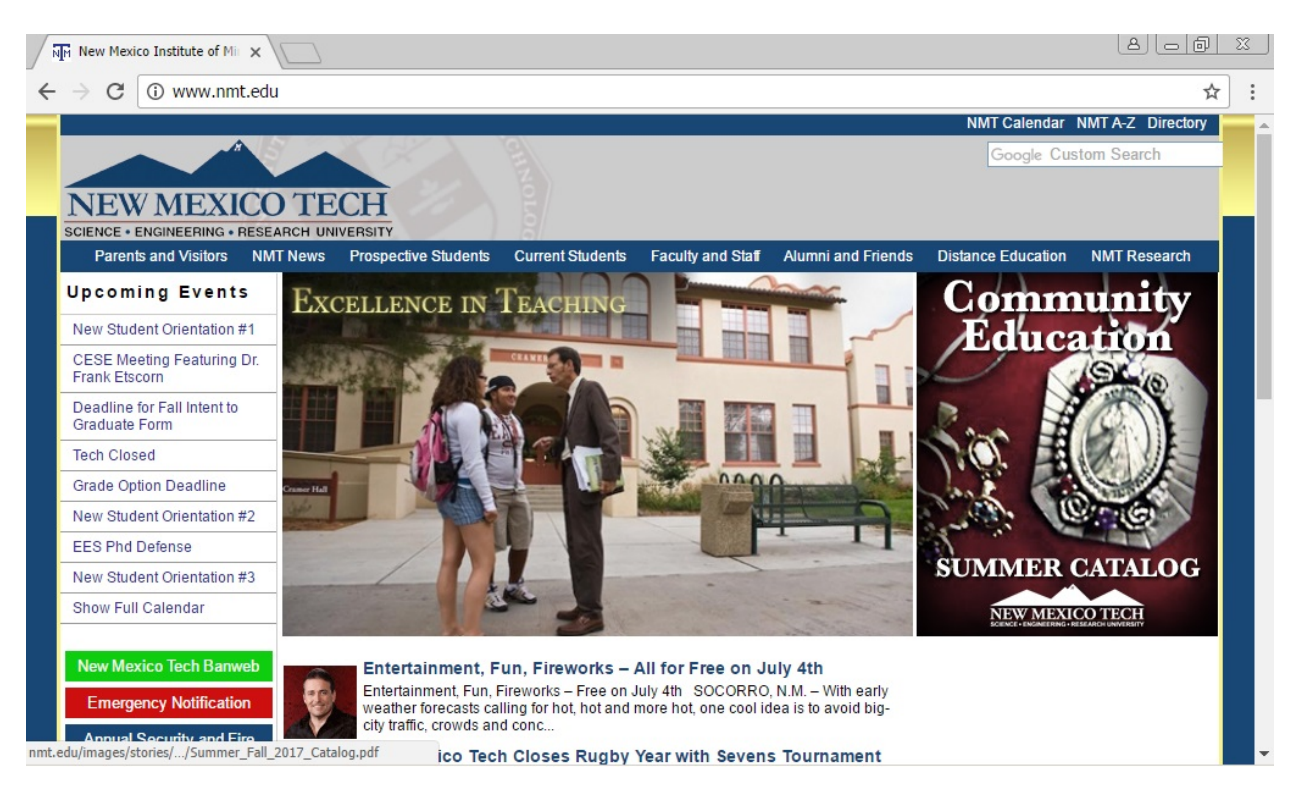

## <span id="page-11-0"></span>**Deauthenticating**

Deauthenticating (also known as "forgetting" a network) can sometimes help if you are having trouble logging in to a network. Deauthenticating removes a network (and your username/password) from the list of known networks. If you attempt to connect to that network again after you've forgotten it, you will have to re-enter your login information.

First, open up the Wi-Fi list and click on *View Connection Settings.*

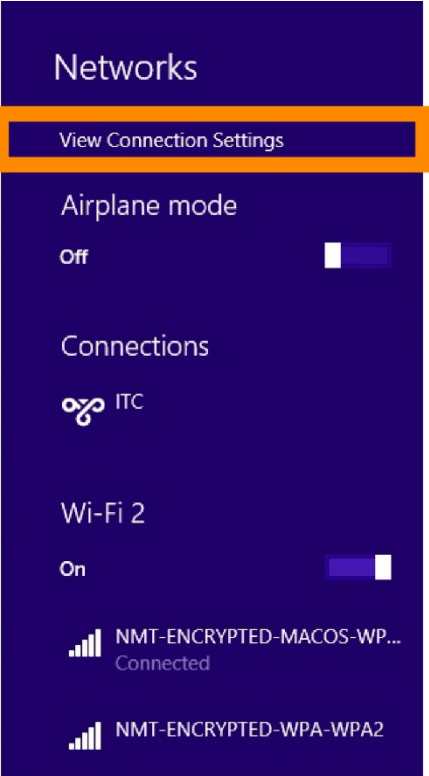

Then click on *Manage Known Networks*.

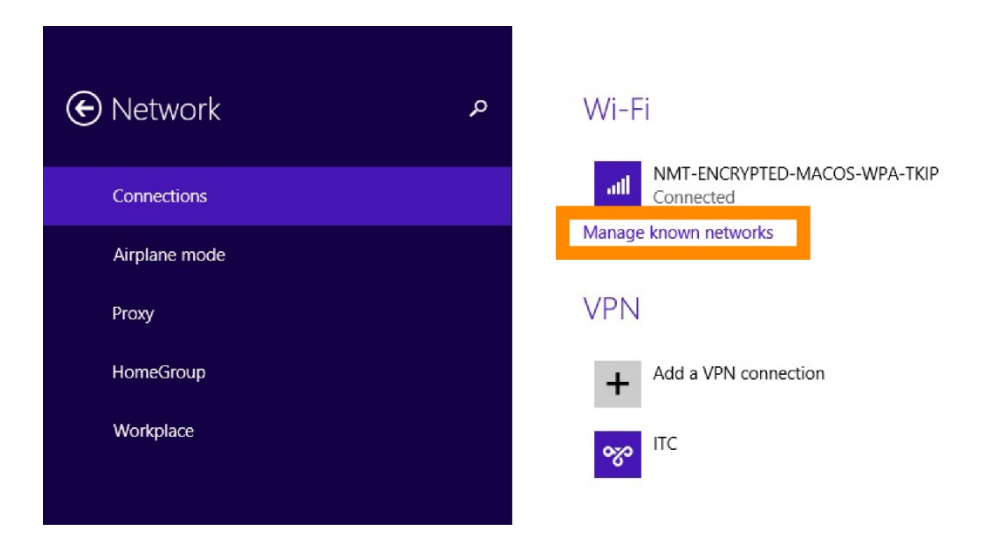

A list of networks known by your computer will appear. This includes networks you have connected to in the past, not necessarily all networks currently available.

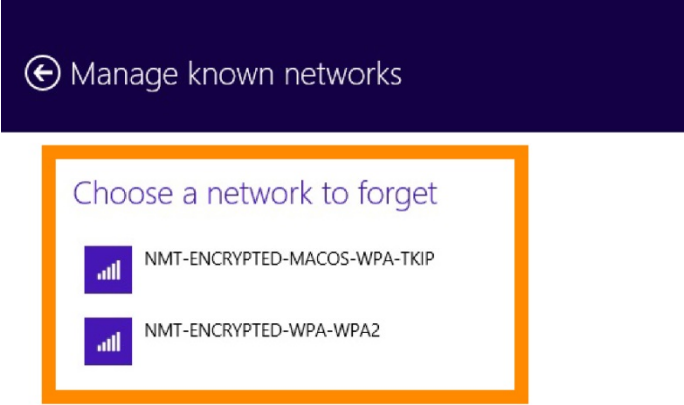

In this case we will remove NMT-ENCRYPTED-WPA-WPA2. Click on the network name and hit *Forget*.

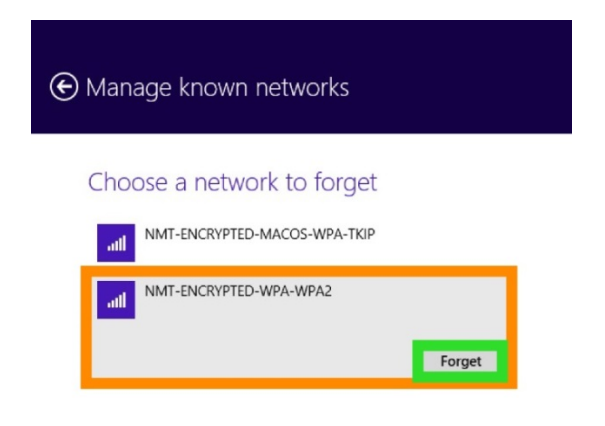

The network will disappear from the list.

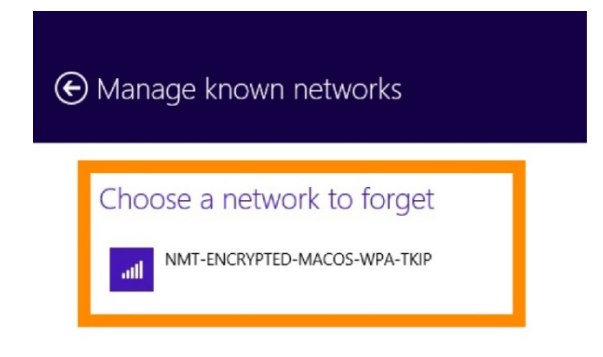

If you were to try to connect to the NMT-ENCRYPTED-WPA-WPA2 network again, you would see a login box appear and have to provide your username and password again.

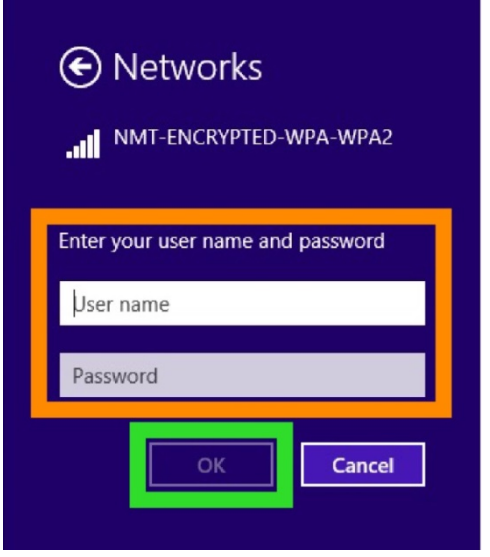